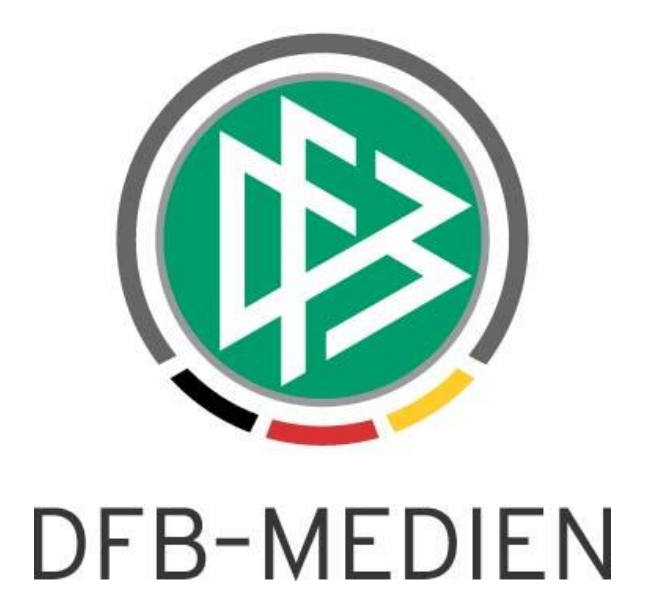

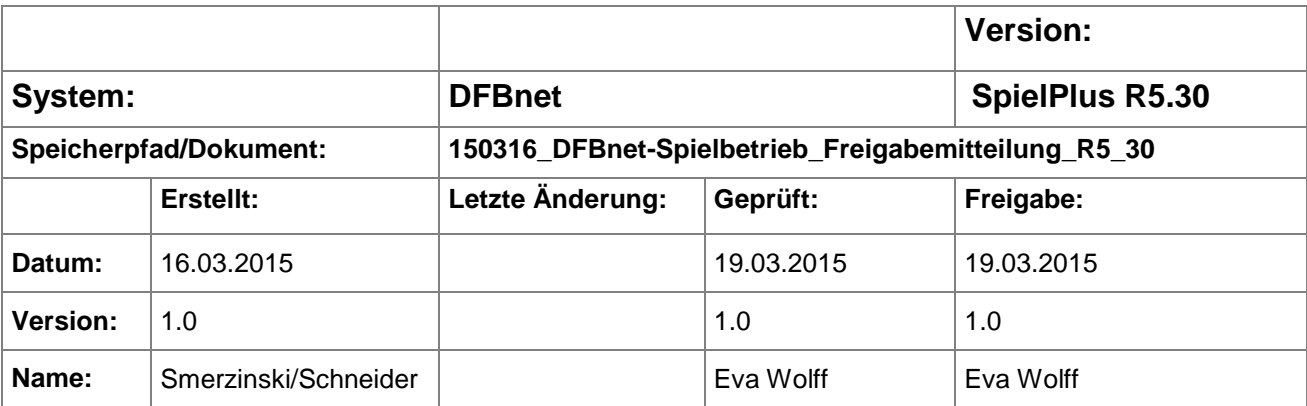

#### © 2015 DFB-Medien GmbH & Co. KG

Alle Texte und Abbildungen wurden mit größter Sorgfalt erarbeitet, dennoch können etwaige Fehler nicht ausgeschlossen werden. Eine Haftung der DFB-Medien, gleich aus welchem Rechtsgrund, für Schäden oder Folgeschäden, die aus der An- und Verwendung der in diesem Dokument gegebenen Informationen entstehen können, ist ausgeschlossen.

Das Dokument ist urheberrechtlich geschützt. Die Weitergabe sowie die Veröffentlichung dieser Unterlage sind ohne die ausdrückliche und schriftliche Genehmigung der DFB-Medien nicht gestattet. Zuwiderhandlungen verpflichten zu Schadensersatz. Alle Rechte für den Fall der Patenterteilung oder der GM-Eintragung vorbehalten.

Die in diesem Dokument verwendeten Soft- und Hardwarebezeichnungen sind in den meisten Fällen auch eingetragene Warenzeichen und unterliegen als solche den gesetzlichen Bestimmungen.

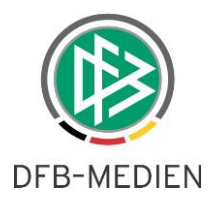

## **Zum Inhalt**

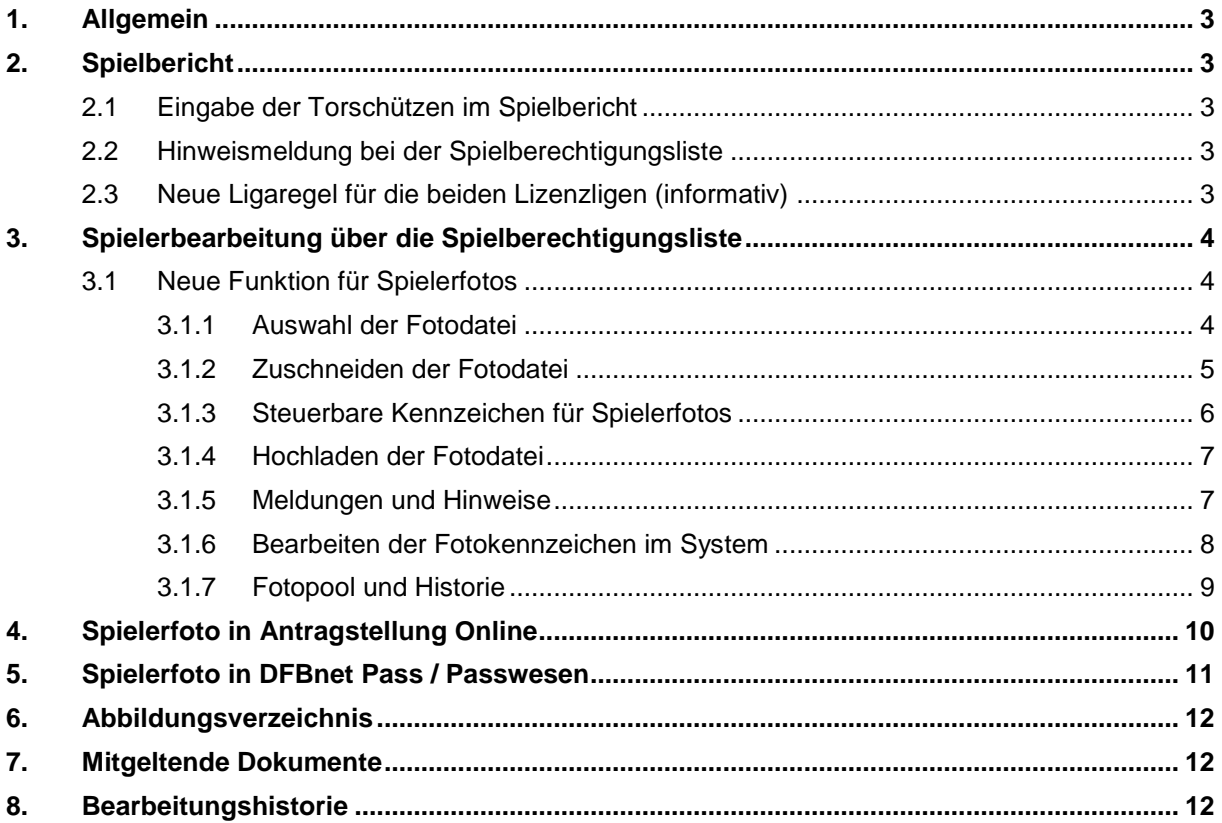

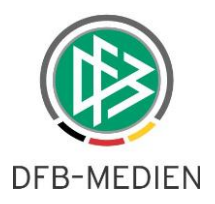

## **1. Allgemein**

In dieser Freigabemitteilung werden Anpassungen und Verbesserungen für die DFBnet Spielbericht Version 5.30 beschrieben.

## **2. Spielbericht**

### **2.1 Eingabe der Torschützen im Spielbericht**

Es ist nun für den Schiedsrichter und auch für den Verein möglich, die Torschützen bereits vor der Freigabe des Spielberichts einzugeben. Wurde der Spielbericht bereits freigegeben, dann bleibt das Prozedere wie bisher.

*Bemerkung:* Eine Nachpflege der Torschützen durch die Vereine, wie es auch für FUSSBALL.DE gefordert wurde, ist ab sofort mit dem mobilen Spielbericht möglich. Die gewünschte Funktion ist dort bereits implementiert. Siehe hierzu die Freigabemitteilung zum mobilen Spielbericht.

## **2.2 Hinweismeldung bei der Spielberechtigungsliste**

In der Vergangenheit kam es bei Vereinen zu Missverständnissen in Bezug auf die Ableistung einer Sperre, wenn der Verein einen gesperrten Spieler auf "inaktiv" (in der Spielberechtigungsliste) gesetzt hatte. Um diese Missverständnisse zu vermeiden, wird nun beim Inaktivieren eines Spielers eine Meldung angezeigt, die den Mannschaftsverantwortlichen auf diesen Umstand hinweist, dass ein inaktivierter Spieler nicht mehr in die Ableistung einbezogen wird.

## **2.3 Neue Ligaregel für die beiden Lizenzligen (informativ)**

Um die Verarbeitung der Spielberechtigungslisten der Herren Bundesliga und 2.Bundesliga störungsfrei gewährleisten zu können, gibt es einen neuen Eintrag in den Ligaregeln.

**Achtung**: Diese Konfiguration gilt nur für die Herren Bundesliga und 2. Bundesliga. Für alle anderen Ligen darf diese Konfiguration nicht benutzt werden!

 $\Box$ 

Im Bereich "Spielberechtigungsliste" befindet sich die folgende Konfiguration:

Keine Erfassung der Spielberechtigungsliste möglich (Import)

<span id="page-2-0"></span>Abbildung 1: Ligaregel für Lizenzligen

Bitte haken Sie diese Checkbox nicht an! Die Spielberechtigungsliste wird sonst zum Bearbeiten gesperrt! Falls der Spielberichtsadministrator bei einer Liga die Checkbox aus Versehen angehakt hat, kann er dies wieder rückgängig machen.

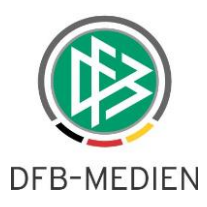

## **3. Spielerbearbeitung über die Spielberechtigungsliste**

Zum bisherigen Prozess der Veröffentlichungskennzeichen der Spielerdaten innerhalb der Spielerbearbeitung über die Spielberechtigungsliste ist ein weiterer Prozess zur Verwaltung von Spielerfotos und deren Veröffentlichung hinzugekommen. Dieser wird im Folgenden beschrieben.

*Bemerkung:* Die neue Funktion benötigt den Internet Explorer in Version 10 oder höher bzw. andere Browser in aktueller Version.

*Bemerkung:* Ein Foto bezieht sich immer auf einen Verein bzw. auf einen Antrag. Beispiel: Ein Spieler mit vorhandenem Spielerfoto wechselt den Verein. Das Foto steht im neuen Verein nicht zur Verfügung.

### **3.1 Neue Funktion für Spielerfotos**

Im Modul der Spielberechtigungsliste (oder Spielerliste) wurde in den Spielerdetails ein neuer Reiter "Foto" hinzugefügt. In diesem Reiter lassen sich neue Funktionen zum Hochladen von Spielerfotos nutzen.

#### **3.1.1 Auswahl der Fotodatei**

Dazu wird zuerst eine Bilddatei über die Schaltfläche "Durchsuchen..." vom lokalen Dateisystem ausgewählt.

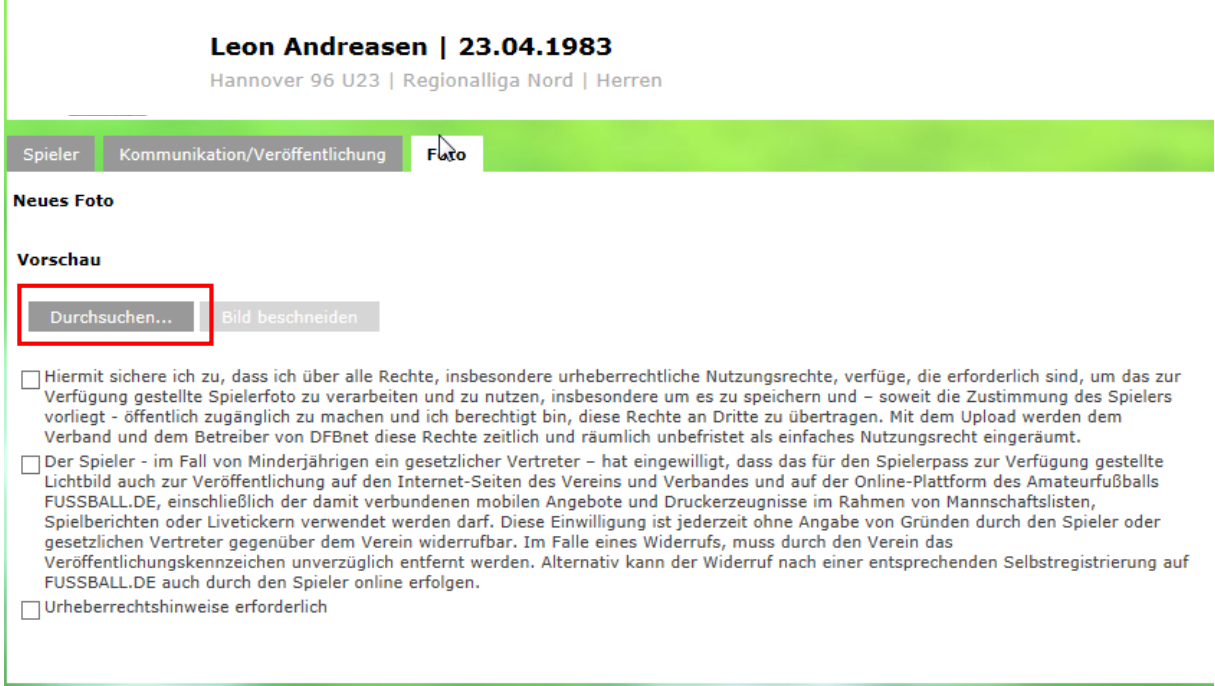

<span id="page-3-0"></span>Abbildung 2: Auswahl von Bilddateien zur Weiterverarbeitung über die Schaltfläche "Durchsuchen..."

*Bemerkung:* Mögliche Dateiformate sind hierbei alle gängigen Bildformate wie zum Beispiel PNG oder JPG. Das Dateiformat PDF wird hier *nicht* unterstützt.

150316\_DFBnet-Spielbericht\_Freigabemitteilung\_R5\_30.docx 4 von 12 öffentlich 19.03.15

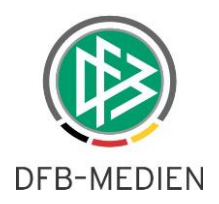

#### **3.1.2 Zuschneiden der Fotodatei**

Anschließend muss das Bild bearbeitet werden, sofern die Ausdehnung des Bildes nicht 375x500 Pixel beträgt. Die Zuschnitt-Funktion nutzen Sie, indem Sie die linke Maustaste gedrückt halten und damit in das ausgewählte Bild einen Rahmen ziehen. Diesen Rahmen können Sie dann in der Größe verändern oder im Kontext zum ausgewählten Bild verschieben. Der Inhalt des Rahmens wird über die Schaltfläche "Bild beschneiden" ausgewählt.

<span id="page-4-0"></span>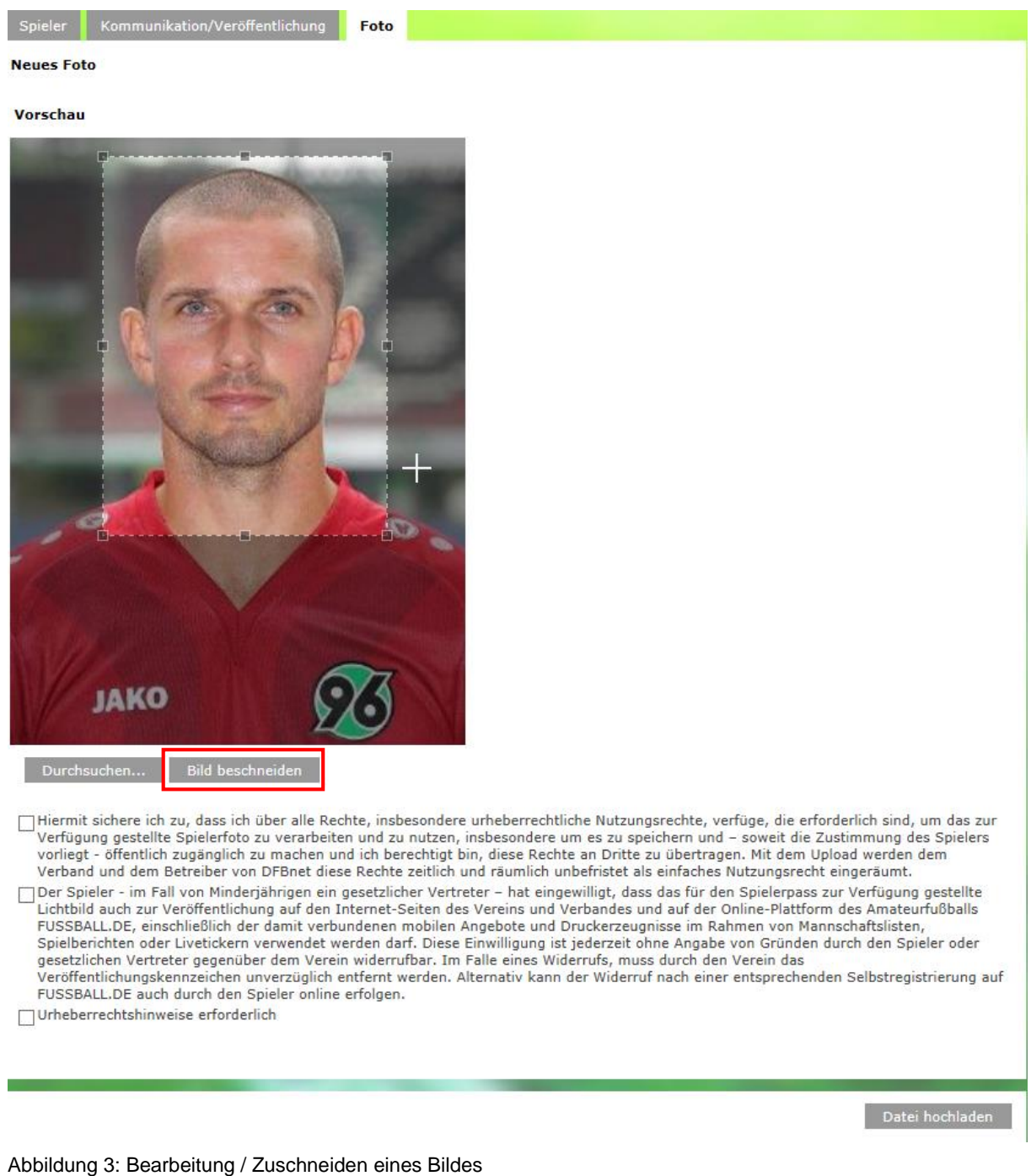

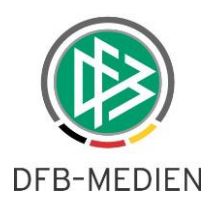

#### **3.1.3 Steuerbare Kennzeichen für Spielerfotos**

Wie in Abbildung 3 zu sehen, gibt es für jedes Foto drei mögliche Kennzeichen. Diese werden nachfolgend näher beschrieben.

*Hiermit sichere ich zu, dass ich über alle Rechte, insbesondere urheberrechtliche Nutzungsrechte, verfüge, die erforderlich sind, um das zur Verfügung gestellte Spielerfoto zu verarbeiten und zu nutzen, insbesondere um es zu speichern und – soweit die Zustimmung des Spielers vorliegt - öffentlich zugänglich zu machen und ich berechtigt bin, diese Rechte an Dritte zu übertragen. Mit dem Upload werden dem Verband und dem Betreiber von DFBnet diese Rechte zeitlich und räumlich unbefristet als einfaches Nutzungsrecht eingeräumt.*

Diese Kennzeichen ist ein Pflichtfeld. Damit wird die Nutzung und Verwendung der Fotos im DFBnet zugesichert. Dies ist nötig, da der Spieler oft keine Möglichkeit hat selbst die Fotos einzustellen und dies durch Vereinsvertreter geschieht.

*Der Spieler - im Fall von Minderjährigen ein gesetzlicher Vertreter – hat eingewilligt, dass das für den Spielerpass zur Verfügung gestellte Lichtbild auch zur Veröffentlichung auf den Internet-Seiten des Vereins und Verbandes und auf der Online-Plattform des Amateurfußballs FUSSBALL.DE, einschließlich der damit verbundenen mobilen Angebote und Druckerzeugnisse im Rahmen von Mannschaftslisten, Spielberichten oder Livetickern verwendet werden darf. Diese Einwilligung ist jederzeit ohne Angabe von Gründen durch den Spieler oder gesetzlichen Vertreter gegenüber dem Verein widerrufbar. Im Falle eines Widerrufs, muss durch den Verein das Veröffentlichungskennzeichen unverzüglich entfernt werden. Alternativ kann der Widerruf nach einer entsprechenden Selbstregistrierung auf FUSS-BALL.DE auch durch den Spieler online erfolgen.*

Dieses Kennzeichen ermöglicht die Anzeige der Fotos in Online- und Print-Medien, wie beispielsweise der Amateurplattform FUSSBALL.DE, dem Liveticker und weiteren Diensten.

*Bemerkung:* Dieses Kennzeichen ist immer nur für ein Foto aktiv. Für alle anderen Fotos des Spielers wird das Kennzeichen automatisch deaktiviert. Ein Beispiel: Das Kennzeichen ist für das aktuelle Foto aktiv. Es wird ein neues Foto hochgeladen und dort das Kennzeichen aktiviert. Nun ist das neue Foto führend und das alte Foto hat ein deaktiviertes Kennzeichen.

#### *Urheberrechtshinweise erforderlich.*

Dieses Kennzeichen kann genutzt werden, um zwingend erforderliche Urheberrechtshinweise anzugeben.

Für die Richtigkeit und Rechtmäßigkeit dieser Angaben ist der Verein verantwortlich.

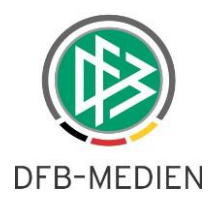

#### **3.1.4 Hochladen der Fotodatei**

Abschließend kann die zugeschnittene Fotodatei über die Schaltfläche "Datei hochladen" in das System übertragen werden. Dabei werden die Kennzeichen überprüft und ebenfalls übertragen.

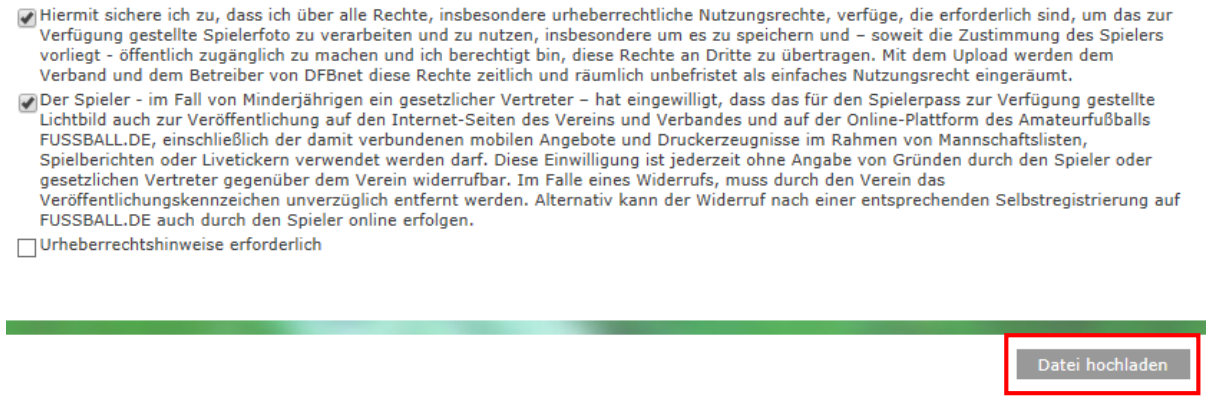

<span id="page-6-0"></span>Abbildung 4: Die Schaltfläche "Datei hochladen" überträgt das zugeschnittene Bild und die aktivierten Kennzeichen in das System.

#### **3.1.5 Meldungen und Hinweise**

Eine Erfolgsmeldung erscheint, wenn das Foto korrekt in das System übertragen wurde.

Fehlermeldungen / Hinweise

Foto erfolgreich hochgeladen

<span id="page-6-1"></span>Abbildung 5: Erfolgsmeldung der Übertragung

Sofern die Übertragung nicht erfolgreich war, erscheint eine Fehlermeldung. In diesem Beispiel ist das Kennzeichen für die interne Nutzung und Verwendung im DFBnet nicht pflichtgemäß gesetzt worden.

Fehlermeldungen / Hinweise

Die Freigabe zur internen Verwendung ist nicht erteilt. Das Foto kann daher nicht hochgeladen werden

<span id="page-6-2"></span>Abbildung 6: Fehlermeldung der Übertragung

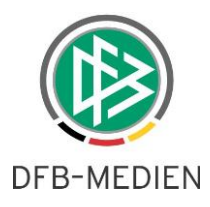

#### **3.1.6 Bearbeiten der Fotokennzeichen im System**

Sofern ein Foto in das System übertragen oder aus dem Fotopool ausgewählt wurde, stehen die Kennzeichen dieses Fotos im Bearbeiten-Bereich zur Konfiguration bereit.

Die Konfiguration der Kennzeichen kann über die Schaltfläche "Speichern" neu abgespeichert werden.

*Bemerkung:* Das Pflicht-Kennzeichen für die interne Nutzung und Verwendung im DFBnet ist hiervon ausgeschlossen.

*Bemerkung:* Das Löschen von Bildern ist aktuell als Vereinsvertreter nicht möglich. Dieses Recht obliegt bisher den Staffelleitern bzw. höheren Verbandsrollen.

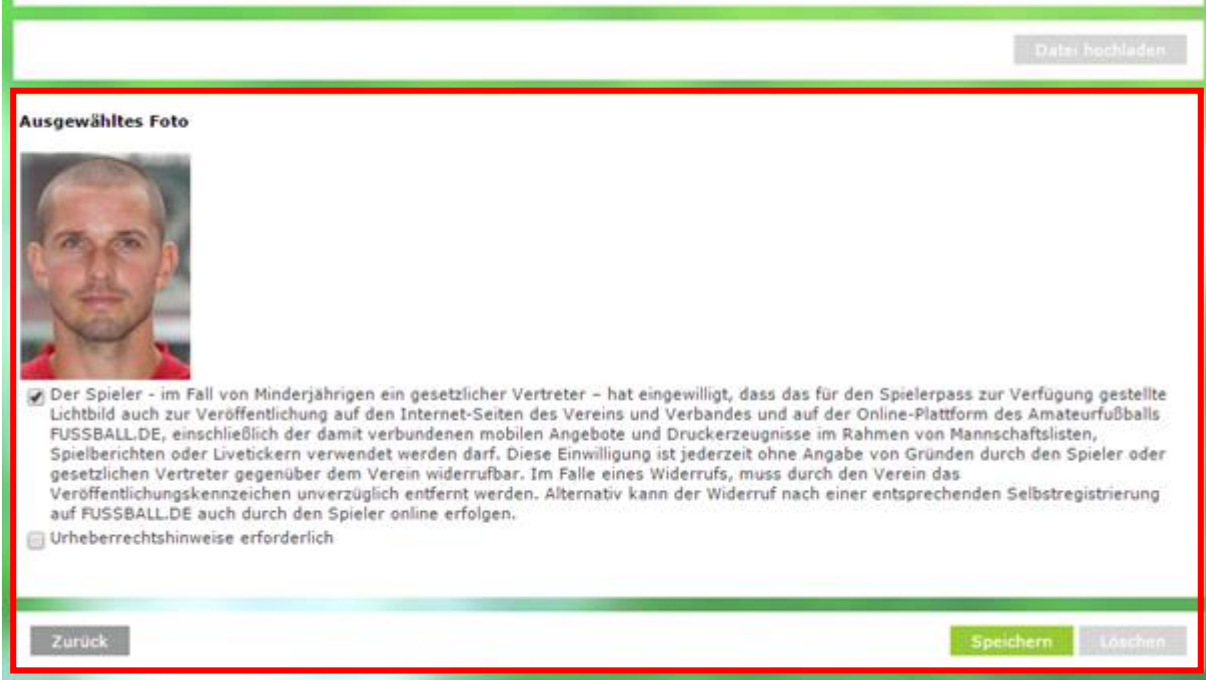

<span id="page-7-0"></span>Abbildung 7: Bearbeitungsmodus für Kennzeichen

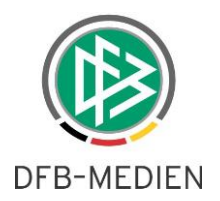

#### **3.1.7 Fotopool und Historie**

Der Fotopool zeigt alle bisher in das System übertragenen Fotos. Durch Anklicken eines Fotos, wird das ausgewählte Foto fokussiert und kann, wie im vorherigen Kapitel beschrieben, bearbeitet werden.

| Fotopool<br>$\blacksquare$<br>P.<br>$\sim$ |       |                   |                                                 |                   |                   |
|--------------------------------------------|-------|-------------------|-------------------------------------------------|-------------------|-------------------|
| <b>Historie</b>                            |       |                   |                                                 |                   |                   |
| <b>⊽∆Datum</b>                             | Zeit  | <b>VABenutzer</b> | Änderungen                                      | <b>Alter Wert</b> | <b>Neuer Wert</b> |
| 18.03.2015                                 | 13:41 |                   | Metadaten geändert Veröffentlichung freigegeben |                   |                   |
| 18.03.2015                                 | 13:41 |                   | Foto hochgeladen                                |                   |                   |

<span id="page-8-0"></span>Abbildung 8: Fotopool und Historie

Jede Aktion wie das Hochladen, Kennzeichen ändern, Bearbeiten oder Löschen wird in der Historie vermerkt.

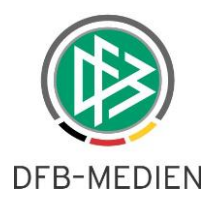

# **4. Spielerfoto in Antragstellung Online**

In der Antragstellung Online kann, sofern in der Passstelle vom Verband konfiguriert, bei den Vorgängen zur Erstausstellung und Vereinswechsel ein Spielerfoto zum Antrag hinterlegt werden. *Bemerkung:* Hier ist momentan nur eine eingeschränkte Funktion vorhanden. Das Foto muss die Ausdehnung von 375 x 500 Pixel haben und darf die Dateigröße von 150 KB nicht überschreiten.

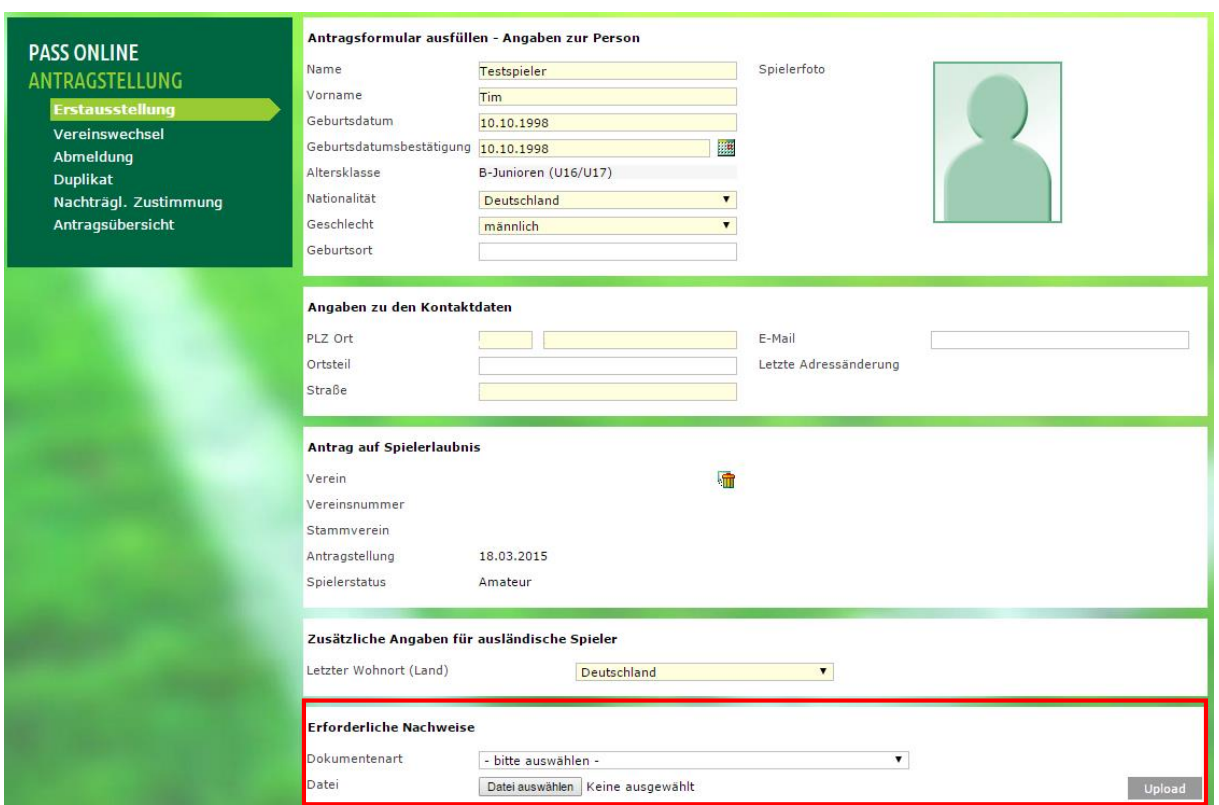

<span id="page-9-0"></span>Abbildung 9: Funktion um Spielerfoto zu Anträgen in Antragstellung Online hinzuzufügen

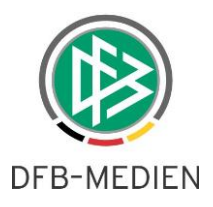

## **5. Spielerfoto in DFBnet Pass / Passwesen**

In der Geschäftsstellenanwendung DFBnet Pass ist es möglich zu Anträgen wie Erstausstellung oder Vereinswechsel ein Spielerfoto zu hinterlegen. Dieser Zusatz muss in der Anwendung konfiguriert sein (Mandantenspezifische Optionen...  $\rightarrow$  Reiter "Allgemein"  $\rightarrow$  Foto verwalten "Ja").

*Bemerkung:* Hier ist momentan nur eine eingeschränkte Funktion vorhanden. Das Foto muss die Ausdehnung von 375 x 500 Pixel haben und darf die Dateigröße von 150 KB nicht überschreiten.

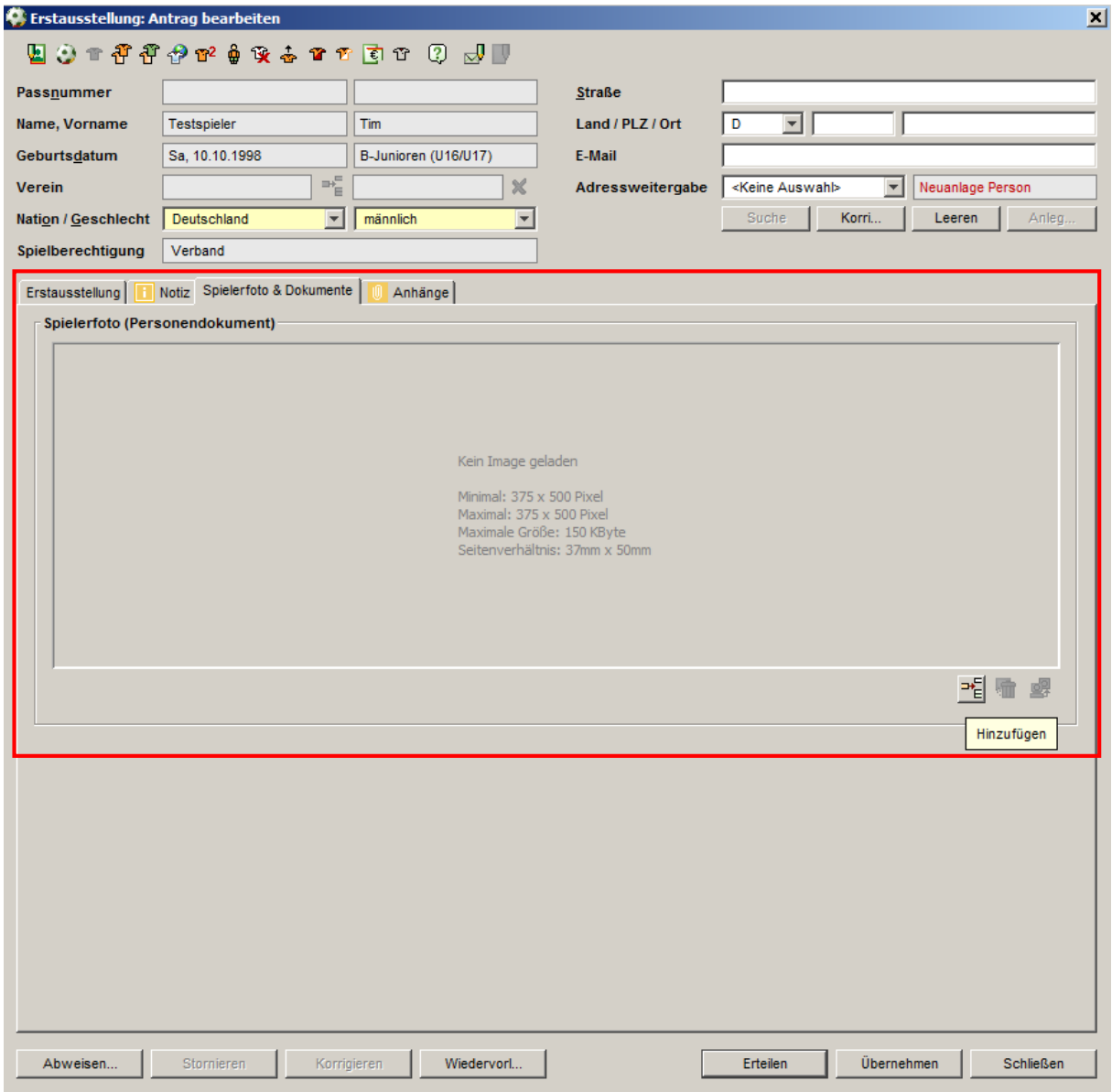

<span id="page-10-0"></span>Abbildung 10: Funktion um Spielerfoto zu Anträgen in DFBnet Pass / Passwesen hinzuzufügen

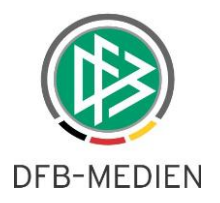

# **6. Abbildungsverzeichnis**

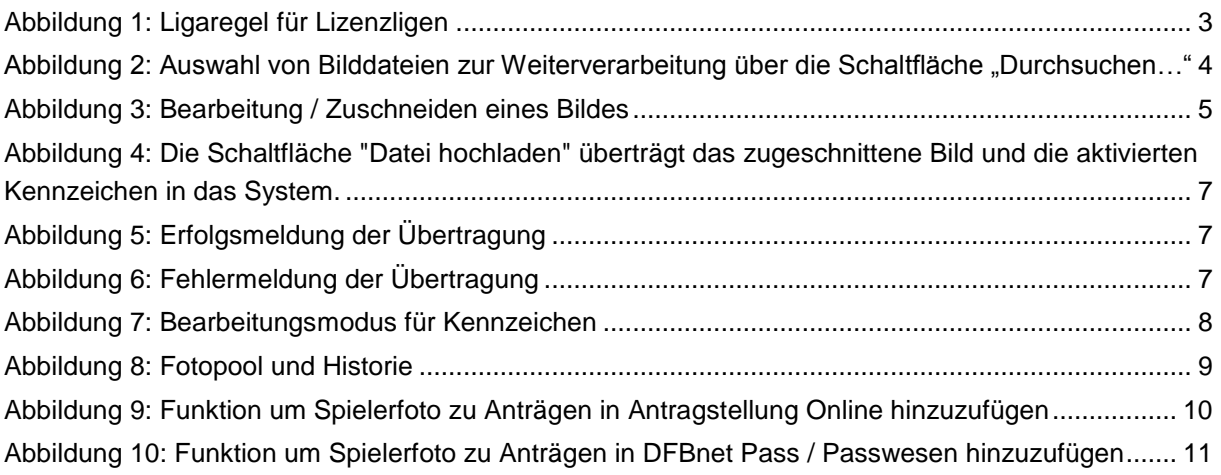

# **7. Mitgeltende Dokumente**

# **8. Bearbeitungshistorie**

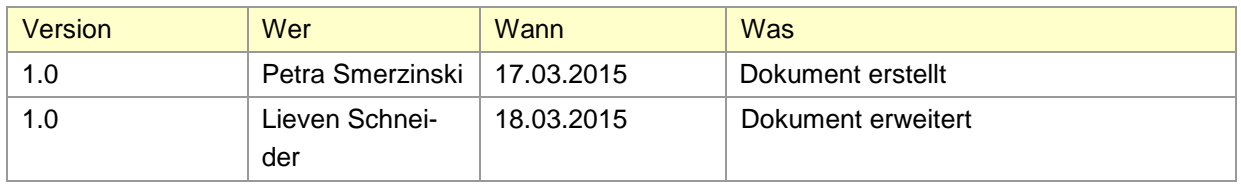